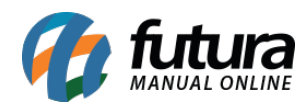

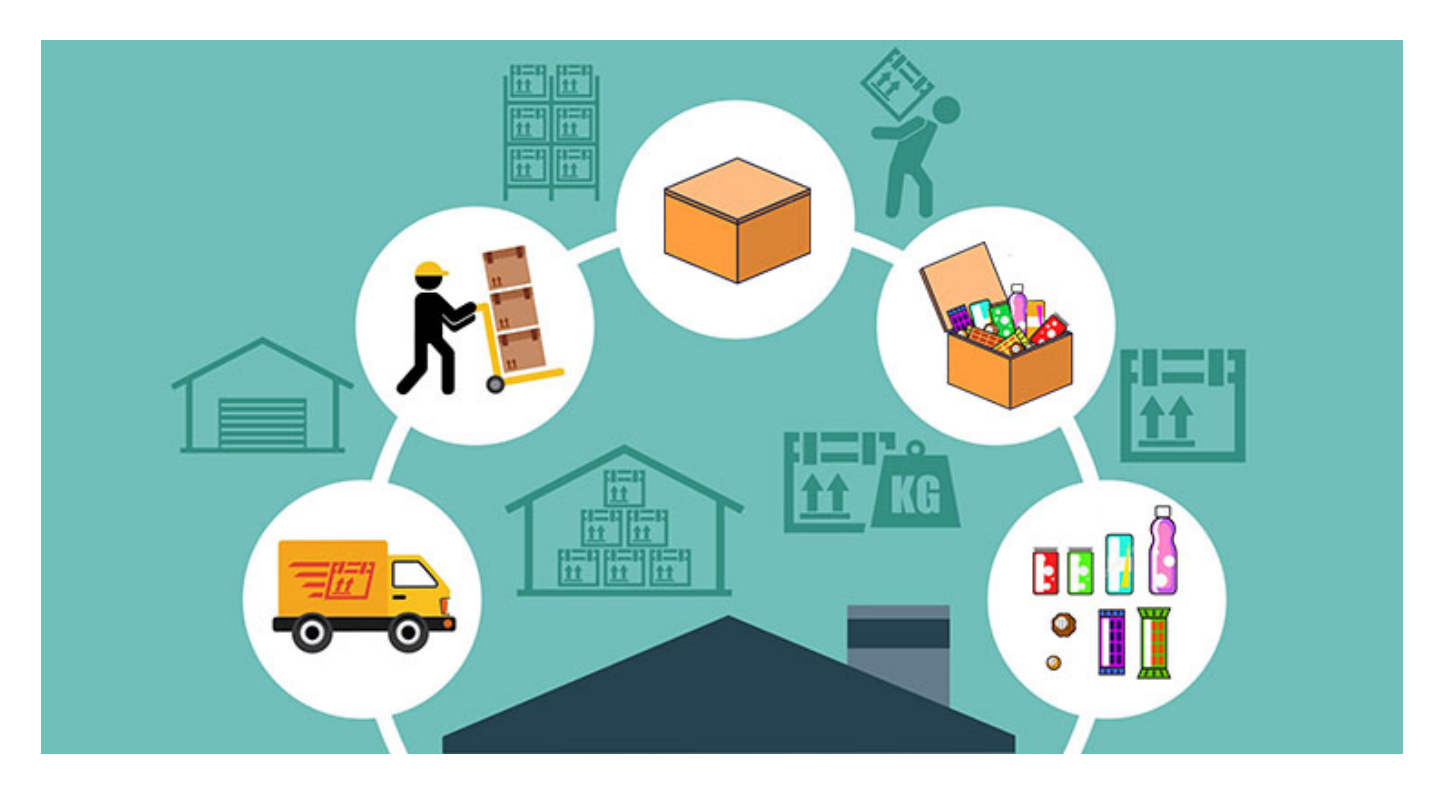

O fator de conversão do sistema *Futura Server* será utilizado em situações em que o produto é comprado em um tipo de unidade e vendido em outra.

**Exemplo:** O cliente compra do seu fornecedor em dúzias e a venda será em unidades, é nestes casos que se aplica o fator de conversão.

Para que seu estoque calcule corretamente a movimentação dos produtos, é necessário saber qual fator conversão utilizar no momento do cadastro, sendo possível utilizar duas formas para fazer a conversão, sendo elas:

*Multiplicação:* Será utilizado a multiplicação quando a unidade vendida no sistema for *menor* que a unidade de compra.

**Exemplo:** Foi comprado uma dúzia de ovos e a venda deste produto será em unidades, ou seja, a unidade da venda é menor que a unidade de compra, sendo assim ele fará a multiplicação. **(Un \* 12 Dz = 12 unidades)**

*Divisão:* Será utilizado a divisão quando a unidade vendida no sistema for *maior* que a unidade de compra.

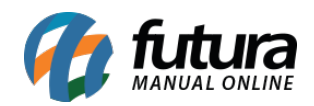

**Exemplo:** Foi comprado os ovos em unidades e a venda deste produto será em dúzia, ou seja, a unidade da venda é maior que a unidade de compra, sendo assim ele fará a divisão. **(Dz / 12 Un = 1 dúzia)**

# **1° Passo – Configuração do parâmetro**

#### **Caminho:** *Configurações>Parâmetros*

Nas abas *Pedido de Venda* e *Pedido de Compra* na opção *Modelo digitação Ped. Venda* selecione o modelo número 2.

Este modelo é exclusivo para empresas que utilizam a unidade de conversão para venda, conforme imagem abaixo:

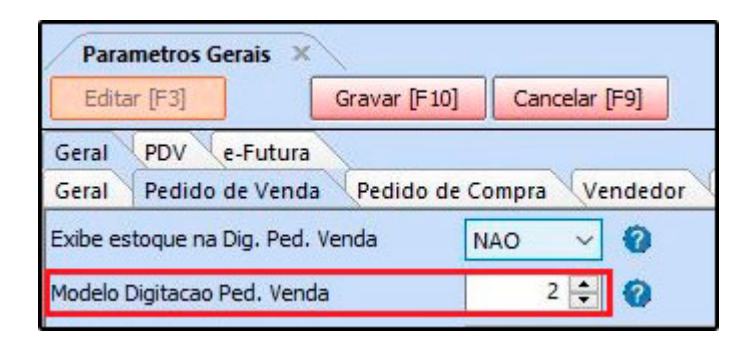

Ao habilitar o modelo 2 a inserção dos produtos no *Pedido de Venda*, ficará conforme imagem abaixo:

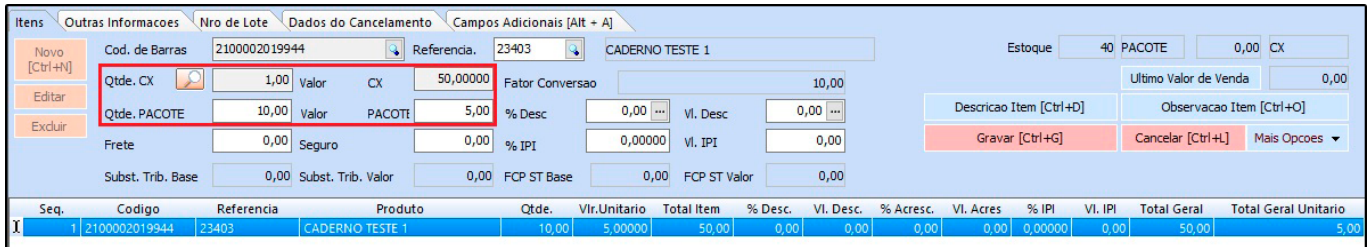

### **2° Passo – Cadastrar as unidades**

#### **Caminho:** *Cadastros>Estoque>Unidades*

Nesta tela deve-se cadastrar as unidades para serem inseridas no cadastro do produto, lembrando que o sistema já vem com unidades padrões cadastradas para serem utilizadas.

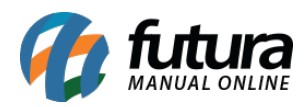

Caso queira adicionar uma unidade diferente, acesse o caminho indicado acima clique em **F2 novo** e o sistema abrirá a tela abaixo:

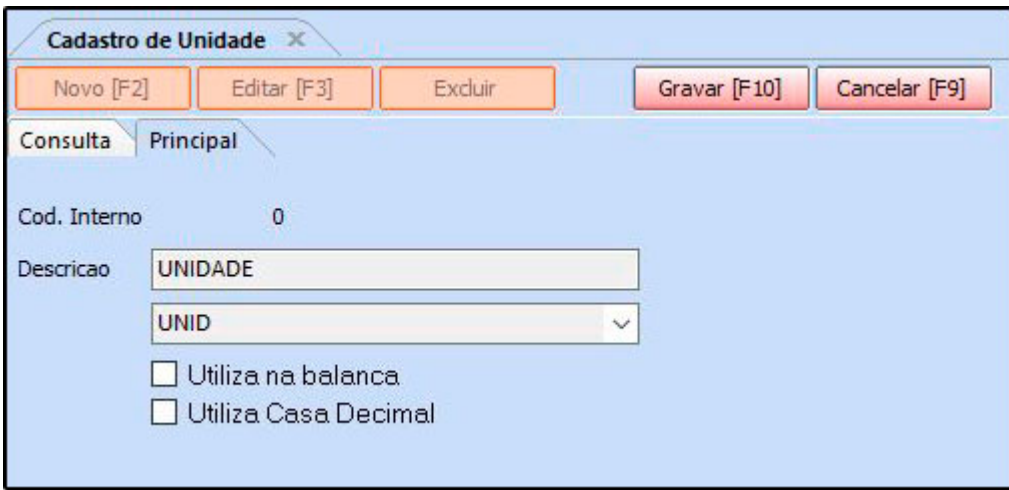

Digite a descrição e selecione a sigla, caso for utilizar os produtos com quantidades fracionadas como por exemplo: 4,5 habilite a opção *Utiliza Casa Decimal*.

Após preencher as informações, clique em *F10 Gravar***.**

### **3° Passo – Cadastro do Fator de Conversão**

**Caminho:** *Cadastros>Estoque>Produtos*

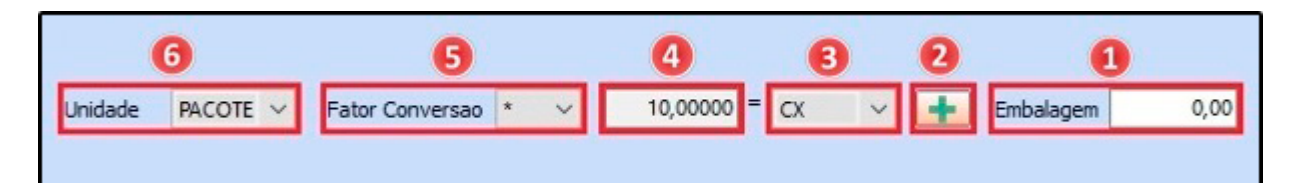

**1- Embalagem:** Não é obrigatório o preenchimento da embalagem, este campo é apenas para controle interno do produto, o mesmo não afetará a conversão;

**2 – Botão +:** Ao clicar neste botão é possível cadastrar mais de um fator conversão para o mesmo produto, conforme exemplo abaixo:

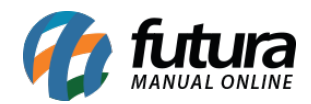

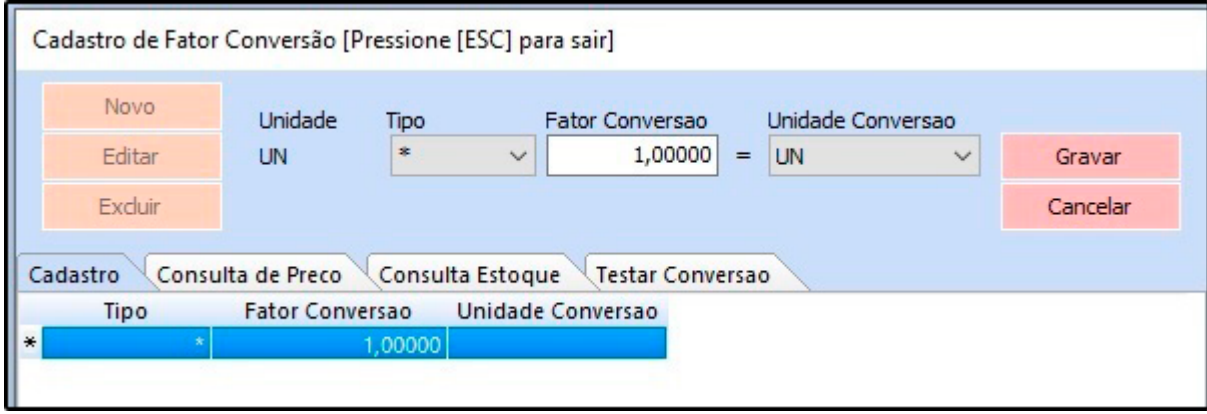

Esta opção é utilizada em casos que o usuário compra o mesmo produto em diversas unidades, como por exemplo um produto que é comprado por caixa de um determinado fornecedor e o ocorre de comprar o mesmo produto por outro fornecedor que vende por pacote, desta forma é possível escolher o fator de conversão que será utilizado no momento de inserir a quantidade do produto, nas telas do *Pedido de Compra*, *Pedido de Venda*, *Importação do XML*, *Transferência* e no *Balanço*.

**3 – Campo unidade:** Nesta aba insira a unidade em que o produto foi comprado do fornecedor;

**4 – Campo quantidade:** Preencha a quantidade de itens que consta no produto comprado, exemplo: em uma caixa consta 10 itens;

**5 – Fator de conversão:** Selecione se vai utilizar a multiplicação ou divisão, para a venda do produto;

**6 – Unidade:** Neste campo insira a unidade que seu produto será vendido e também a maneira pelo qual seu estoque será controlado;

**Exemplo utilizando o fator de conversão** *PCT – CX* **(Multiplicação):**

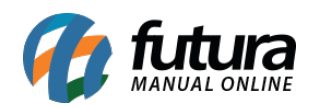

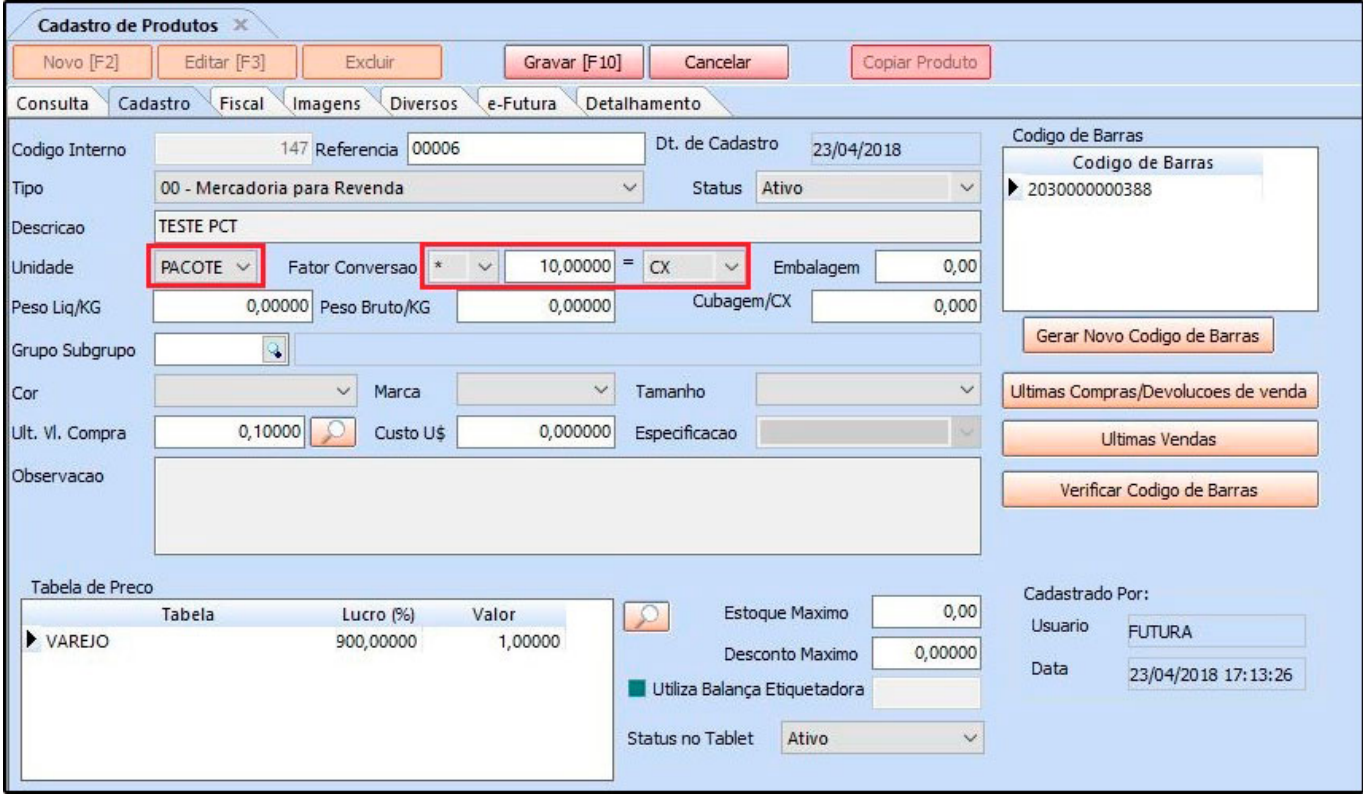

**Ex:** PACOTE \* 10 = CX *(1 caixa é igual a 10 pacotes)*

No exemplo acima a entrada do produto foi em **caixas** e as vendas serão em **pacotes**. Sendo assim o sistema fará a **multiplicação** e o estoque ficará com 10 pacotes, conforme a imagem a baixo:

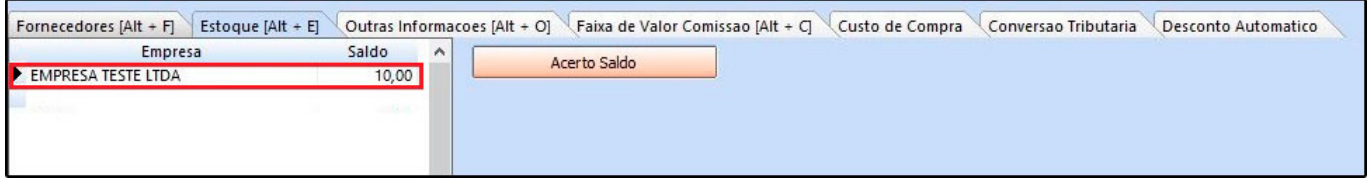

**Exemplo utilizando o fator de conversão** *CX – PCT* **(Divisão):**

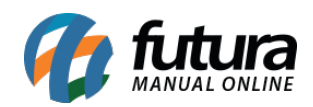

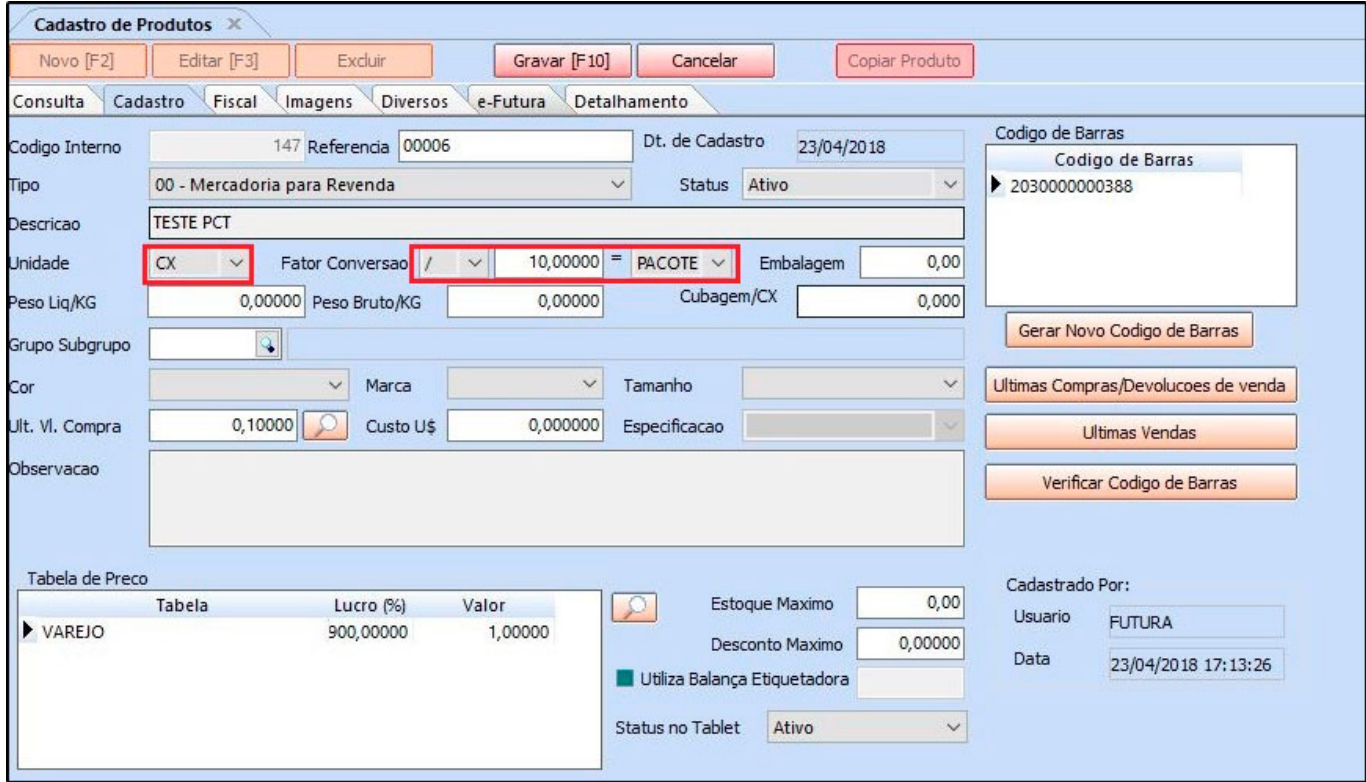

**Ex:** CX / 10 = PACOTE (10 pacotes é igual a 1 caixa)

No exemplo acima a entrada do produto foi em **pacotes** e as vendas serão em **caixas**. Sendo assim o sistema fará a **divisão** e o estoque ficará com 1 caixa, conforme a imagem a baixo:

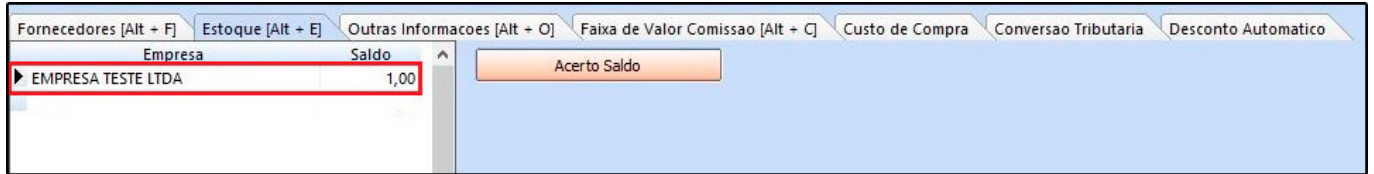

**Exemplo utilizando o fator de conversão** *CM – MT* **(Multiplicação):**

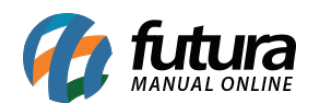

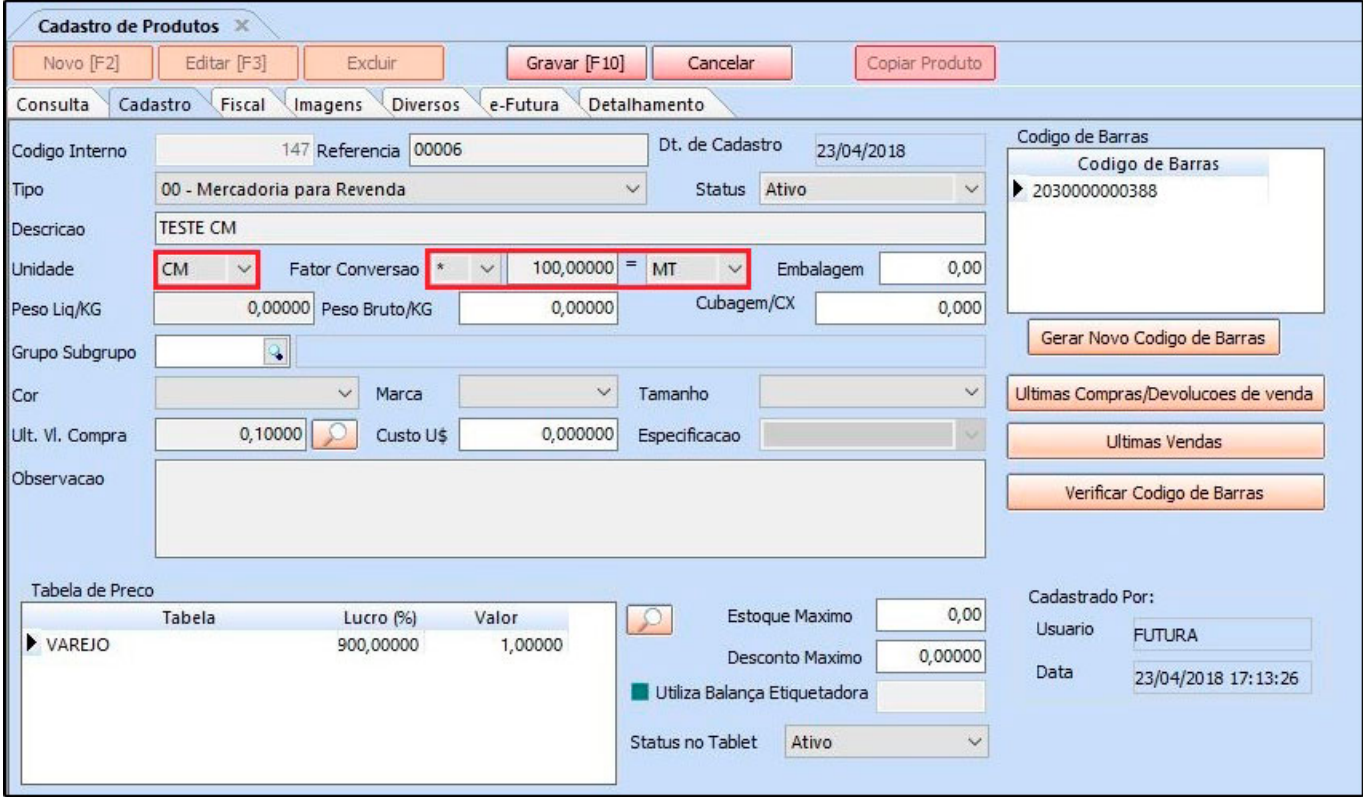

**Ex:** CM \* 100 = MT *(1 metro é igual a 100 cm)*

No exemplo acima a entrada do produto foi em **metros** e as vendas serão em **centímetros**. Sendo assim o sistema fará a **multiplicação** e o estoque ficará com 100 centímetros, conforme a imagem a baixo:

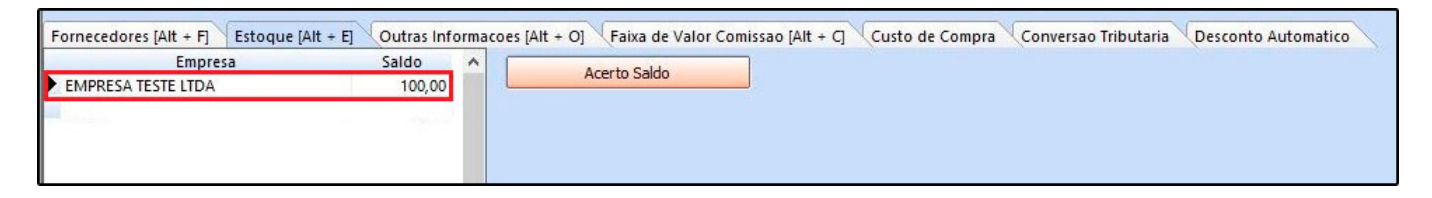

**Exemplo utilizando o fator de conversão** *MT – CM* **(Divisão):**

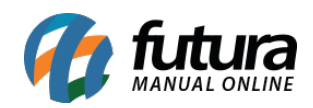

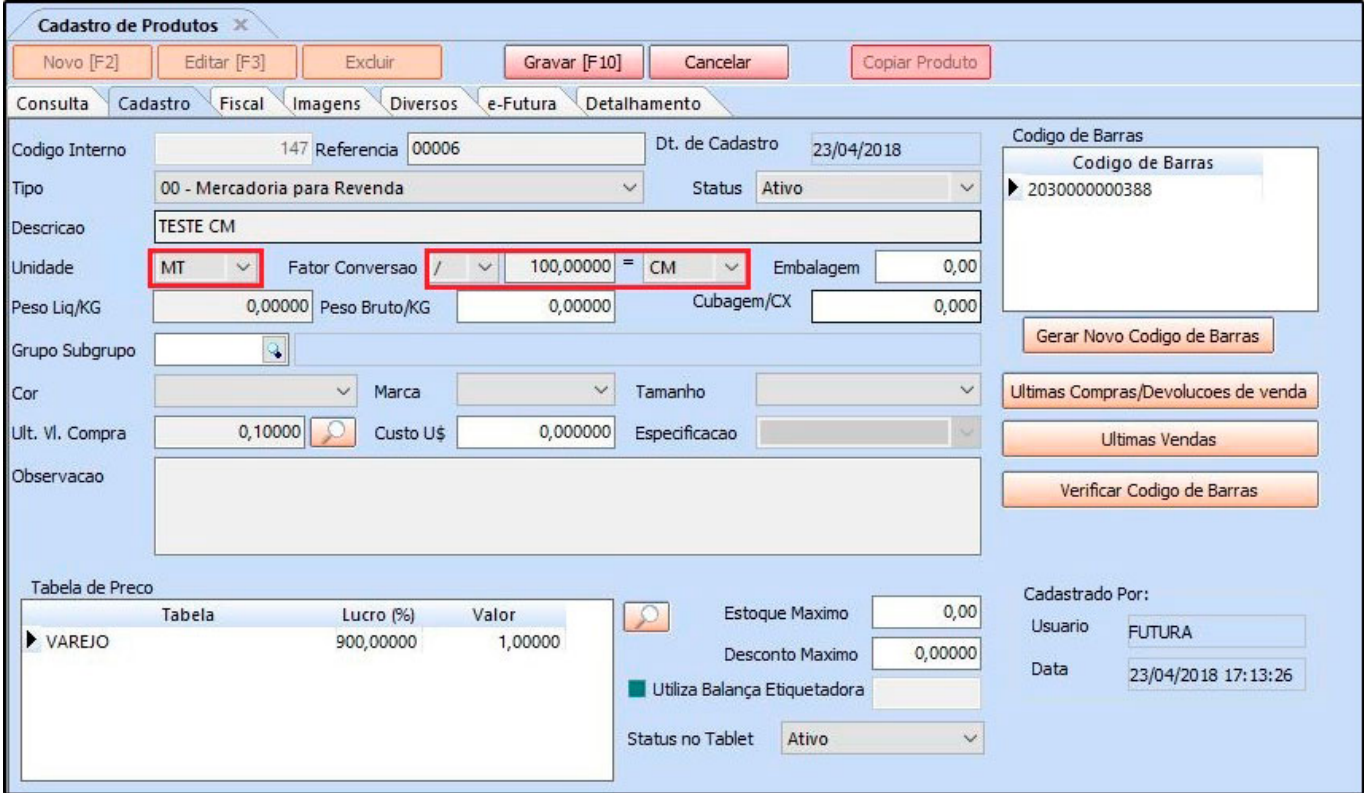

**Ex:** MT / 100 = CM (100 centímetros é igual a 1 metro)

No exemplo acima a entrada do produto foi em **centímetros** e as vendas serão em **metros**. Sendo assim o sistema fará a **divisão** e o estoque ficará com 1 metro, conforme a imagem a baixo:

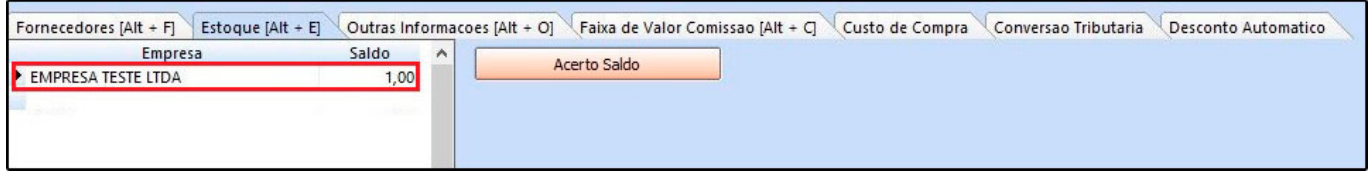

**Exemplo utilizando o fator de conversão** *UN – CX* **(Multiplicação):**

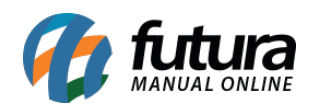

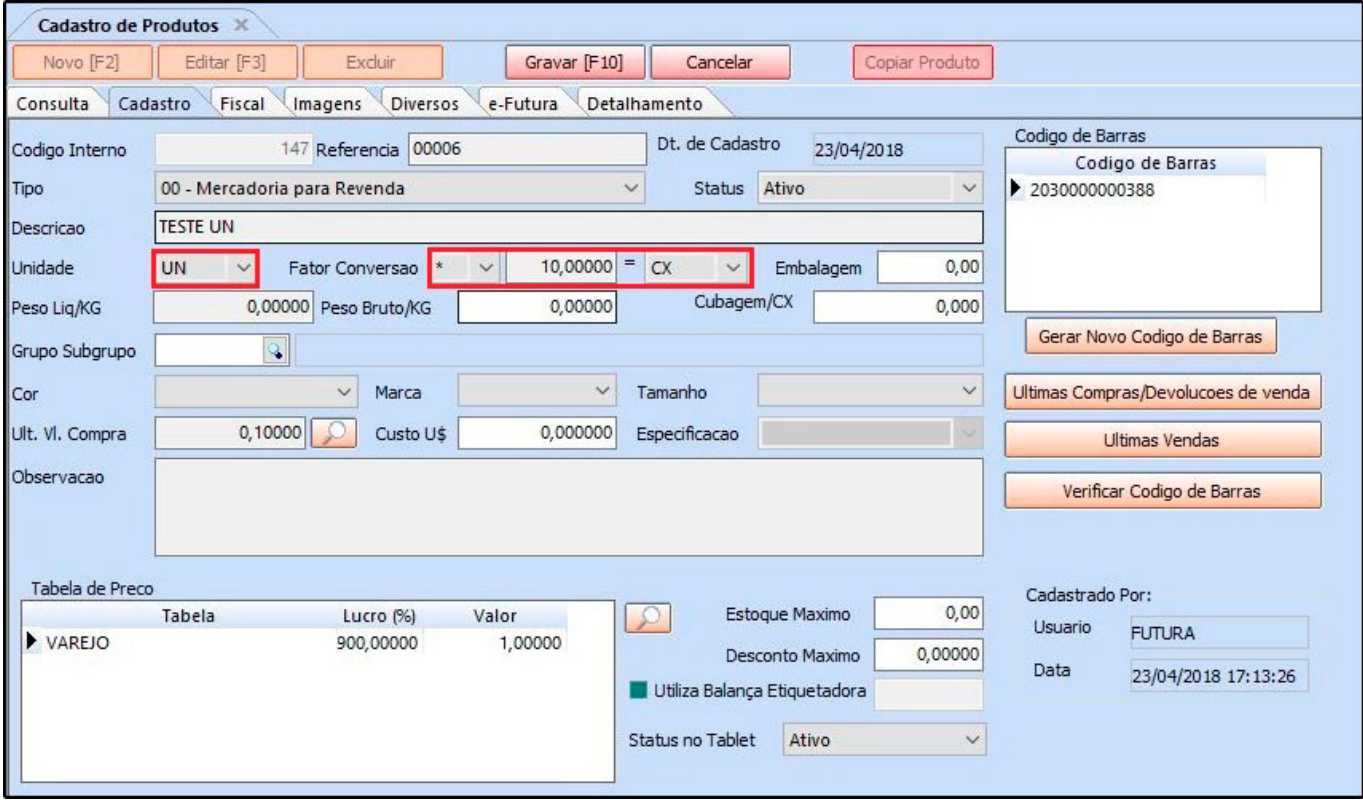

**Ex:** UN \* 10 = CX *(1 Caixa é igual a 10 unidades)*

No exemplo acima a entrada do produto foi em **caixas** e as vendas serão em **unidades**. Sendo assim o sistema fará a **multiplicação** e o estoque ficará com 10 unidades, conforme a imagem a baixo:

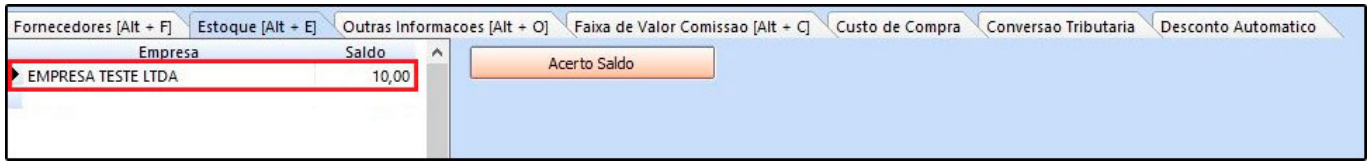

**Exemplo utilizando o fator de conversão** *CX – UN* **(Divisão):**

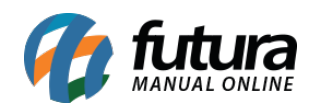

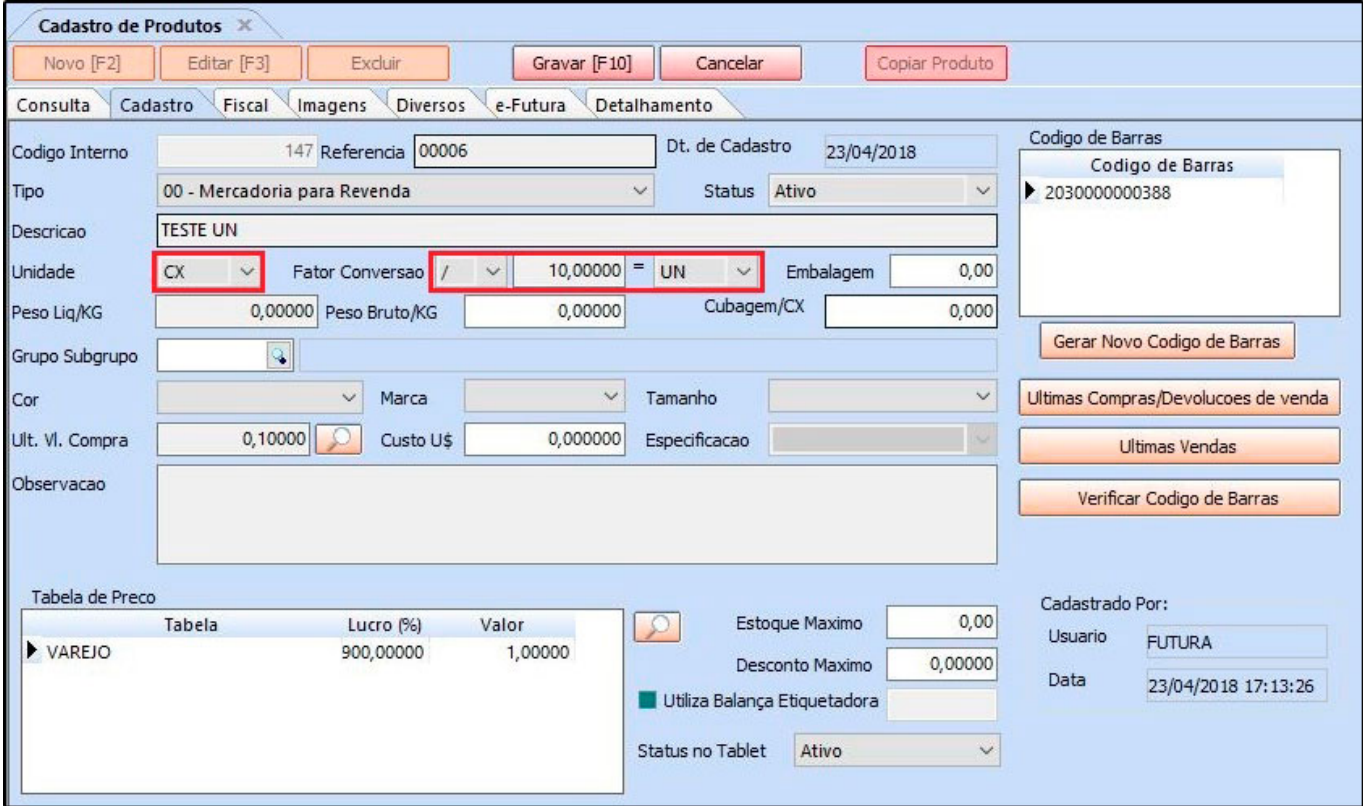

**Ex:** CX / 10 = UN (10 unidades é igual a 1 caixa)

No exemplo acima a entrada do produto foi em **unidades** e as vendas serão em **caixas.** Sendo assim o sistema fará a **divisão** e o estoque ficará com 1 caixa, conforme a imagem a baixo:

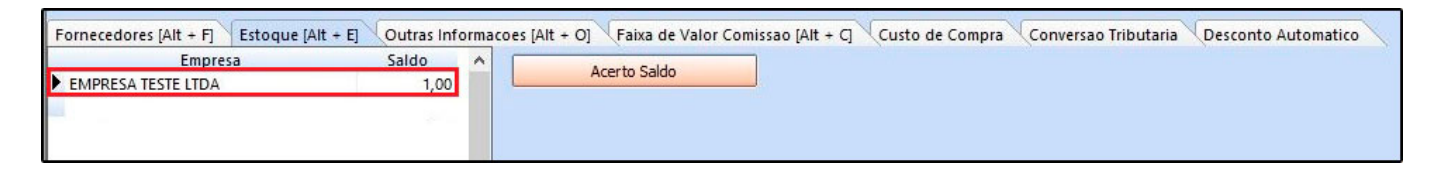

**Exemplo utilizando o fator de conversão** *UN – DZ* **(Multiplicação):**

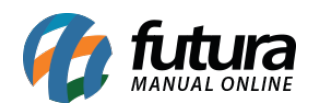

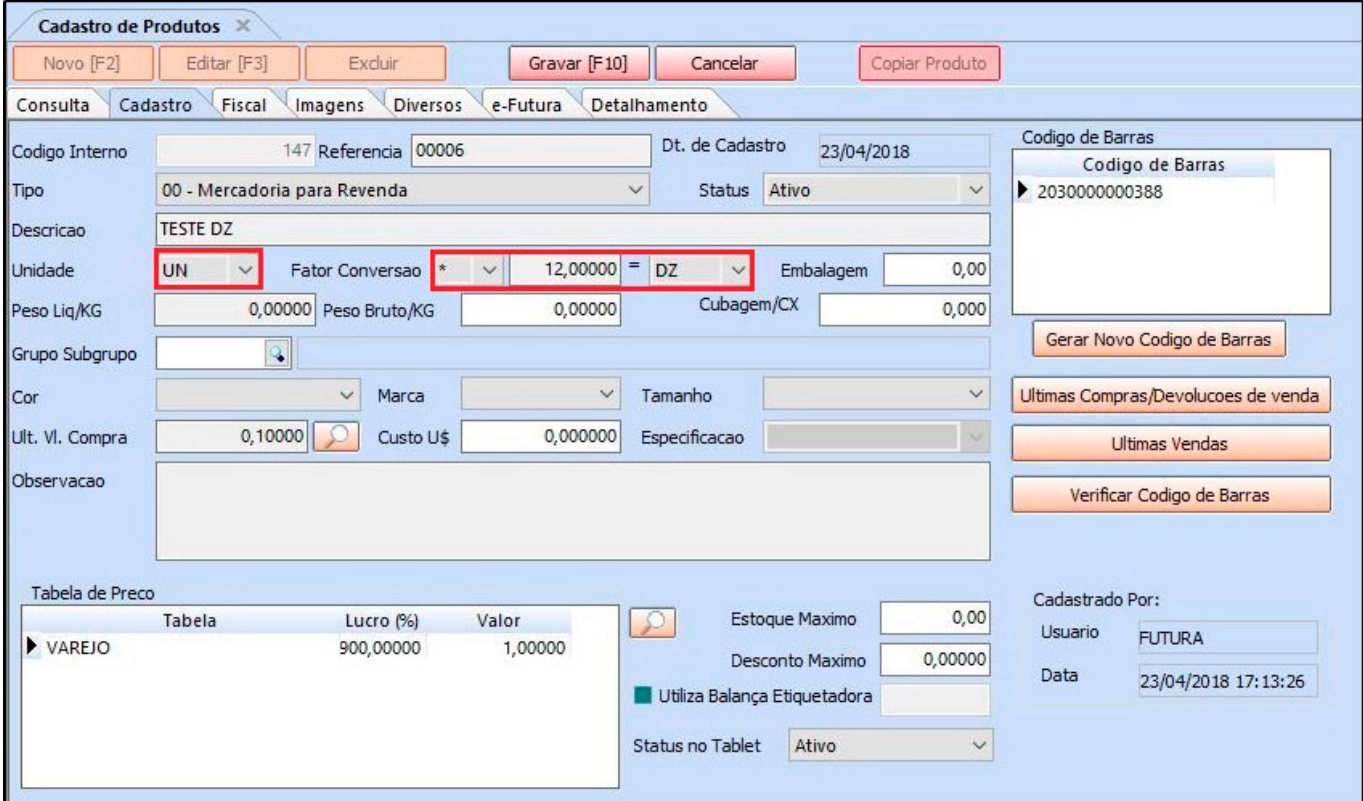

**Ex:** UN \* 12 = DZ *(1 dúzia é igual a 12 unidades)*

No exemplo acima a entrada do produto foi em **dúzias** e as vendas serão em **unidades**. Sendo assim o sistema fará a **multiplicação** e o estoque ficará com 12 unidades, conforme a imagem a baixo:

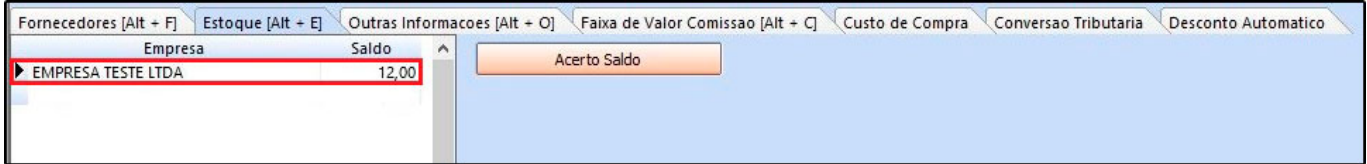

**Exemplo utilizando o fator de conversão** *DZ – UN* **(Divisão):**

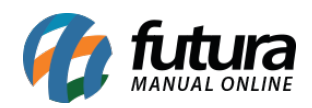

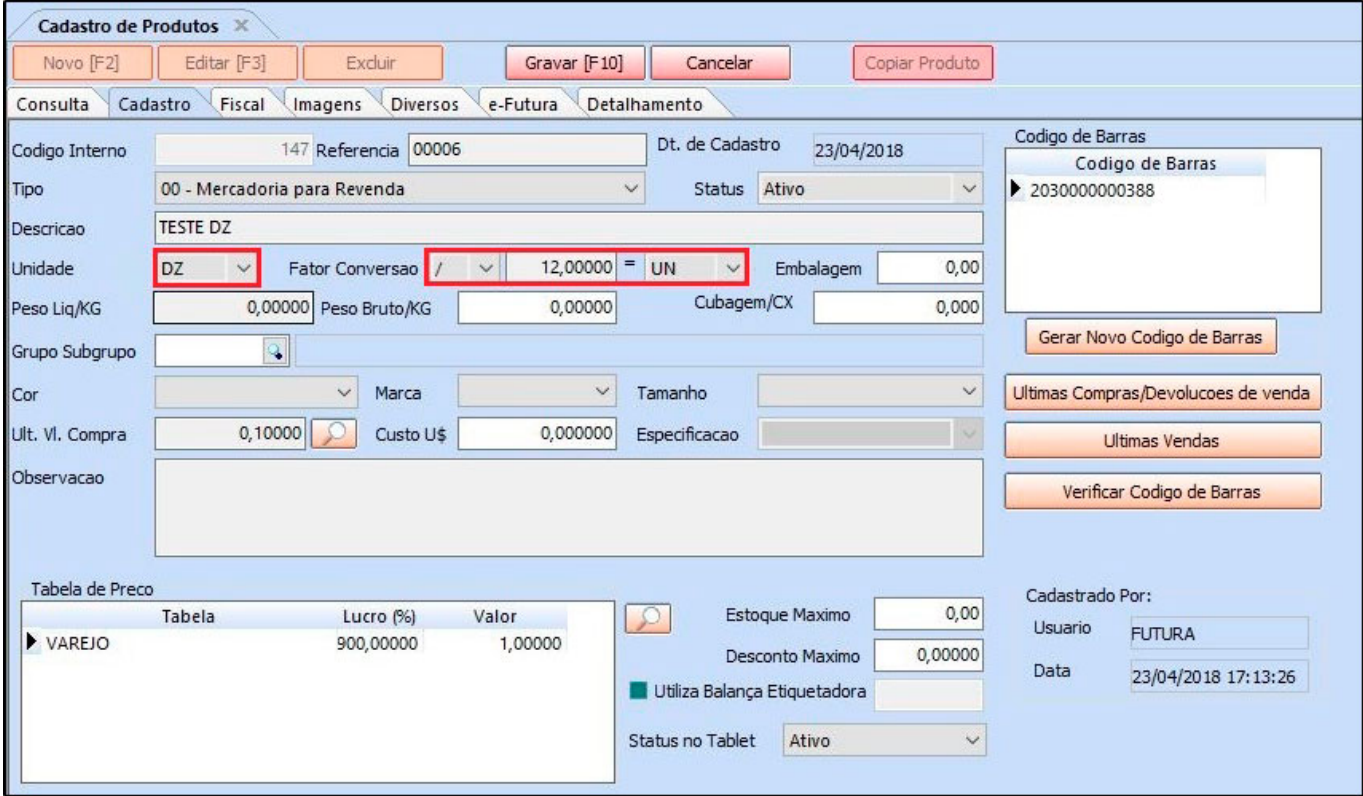

**Ex:** DZ / 12 = UN *(12 unidades é igual a 1 dúzia)*

No exemplo acima a entrada do produto foi em **unidades** e as vendas serão em **dúzias**. Sendo assim o sistema fará a **divisão** e o estoque ficará com 1 dúzia, conforme a imagem a baixo:

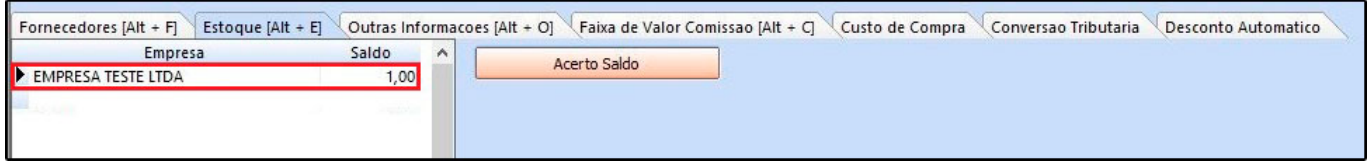

**Exemplo utilizando o fator de conversão** *ML – LT* **(Multiplicação):**

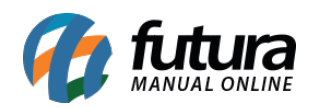

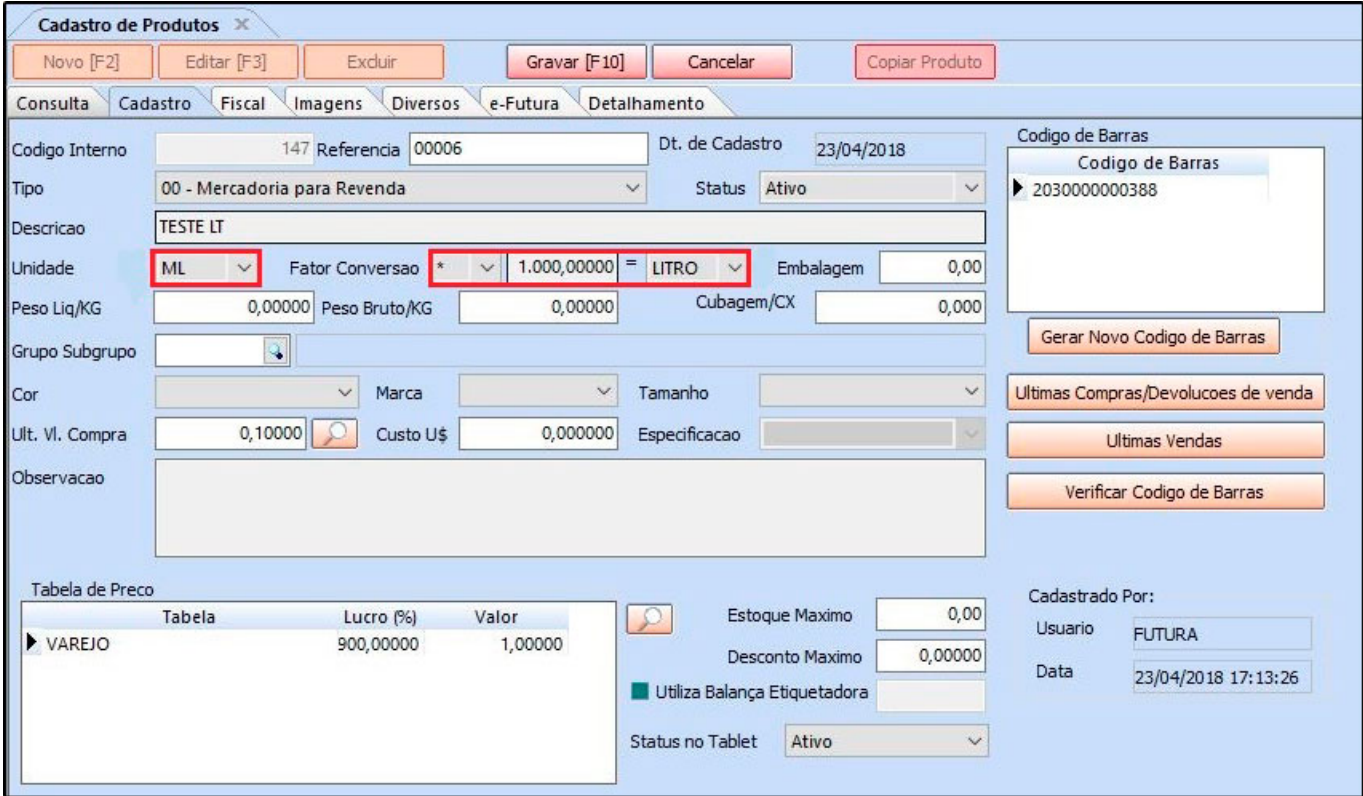

**Ex:** ML \* 1000 = LT *(1 litro é igual a 1000 ml)*

No exemplo acima a entrada do produto foi em **litros** e as vendas serão em **ml**. Sendo assim o sistema fará a **multiplicação** e o estoque ficará com 1000 ml, conforme a imagem a baixo:

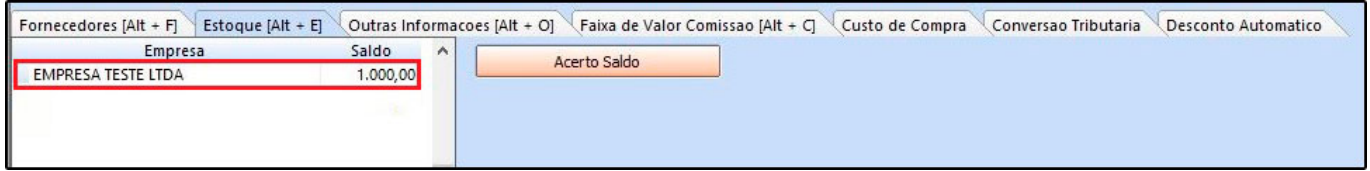

**Exemplo utilizando o fator de conversão** *LT – ML* **(Divisão):**

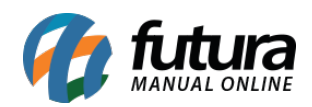

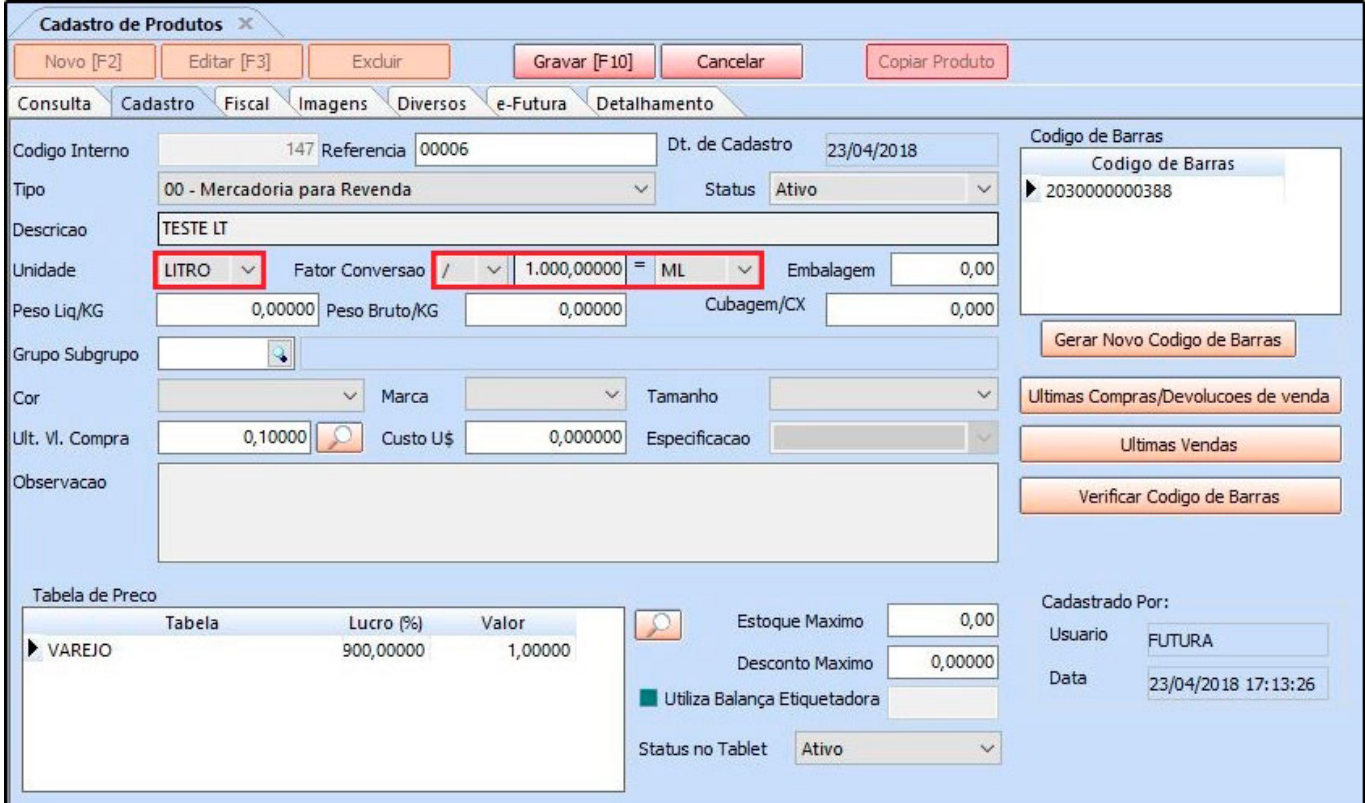

**Ex:** LT / 1000 = ML *(1000 ML é igual a 1 LT)*

No exemplo acima a entrada do produto foi em **ml** e as vendas serão em **litros**. Sendo assim o sistema fará a **divisão** e o estoque ficará com 1 litro, conforme a imagem a baixo:

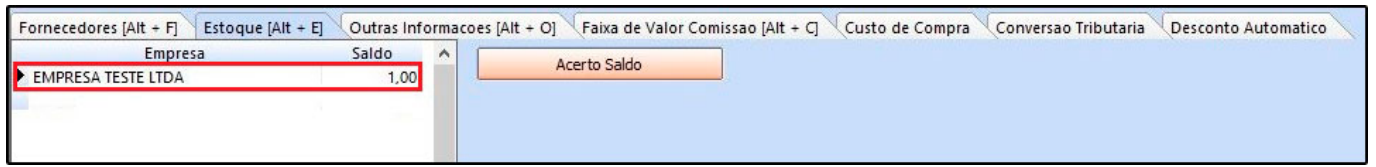

**Exemplo utilizando o fator de conversão** *GR – KG* **(Multiplicação):**

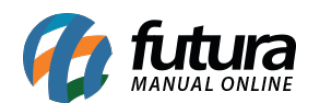

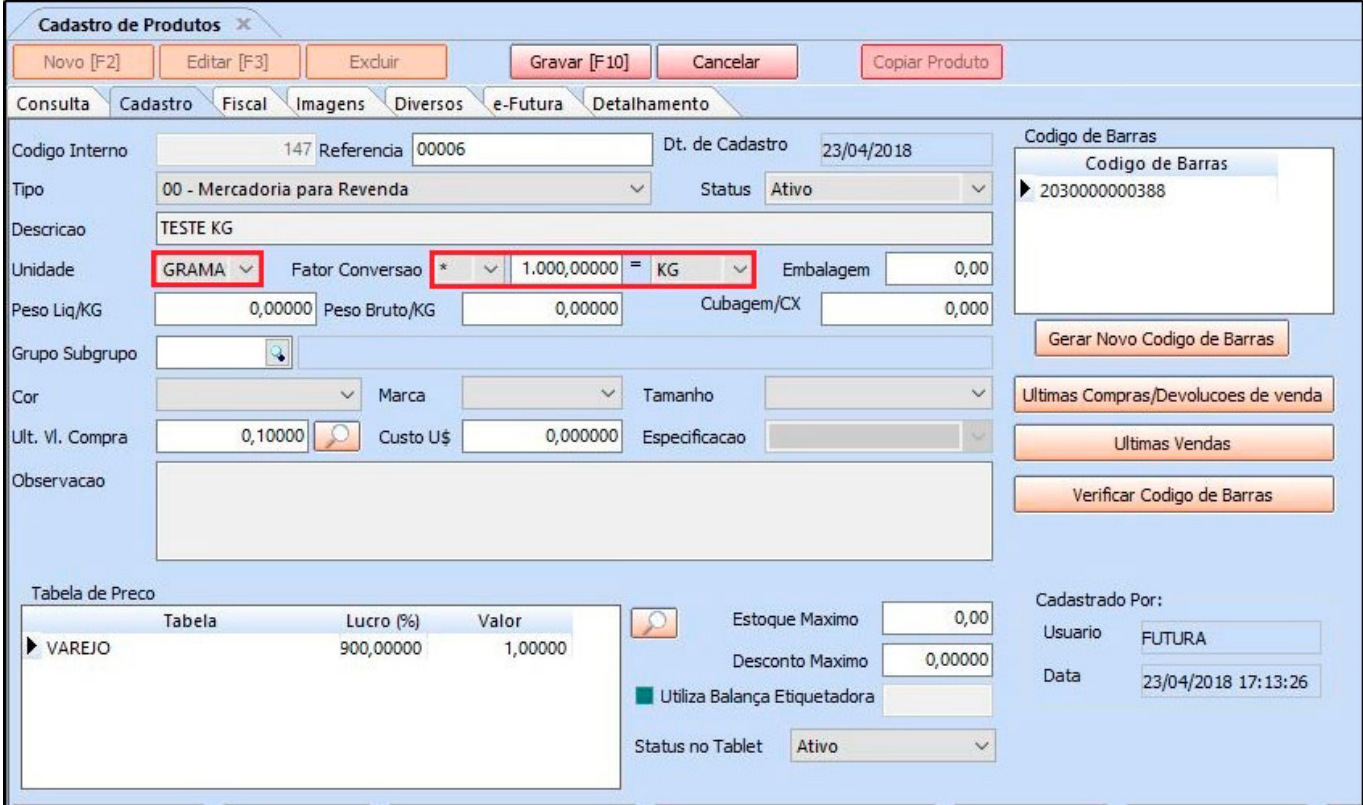

**Ex:** GR \* 1000 = KG *(1 kg é igual a 1000 gramas)*

No exemplo acima a entrada do produto foi em **quilos** e as vendas serão em **gramas**. Sendo assim o sistema fará a **multiplicação** e o estoque ficará com 1000 gramas, conforme a imagem a baixo:

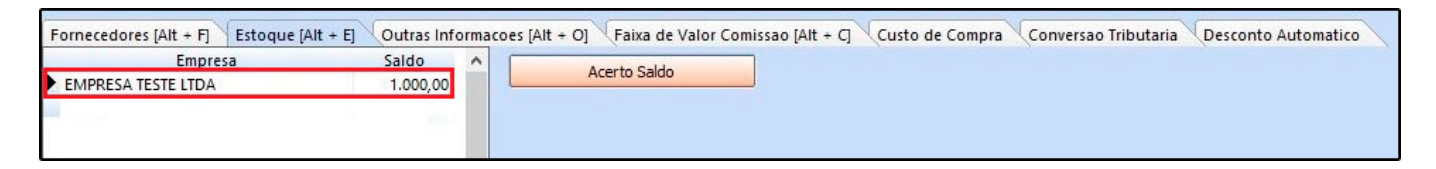

**Exemplo utilizando o fator de conversão** *KG – GR* **(Divisão):**

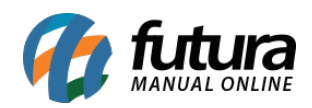

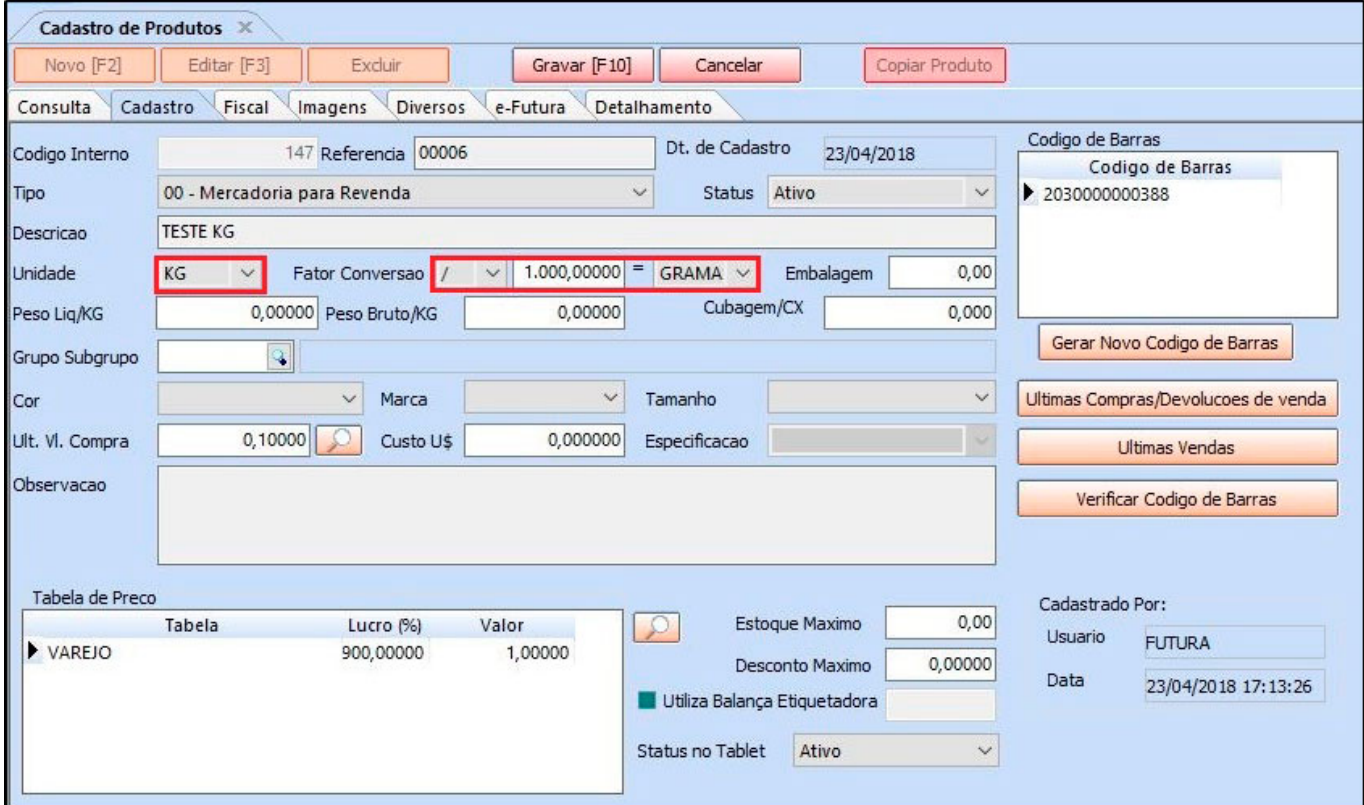

**Ex:** KG / 1000 = GR *(1000 gramas é igual a 1 kg)*

No exemplo acima a entrada do produto foi em **gramas** e as vendas serão em **quilos**. Sendo assim o sistema fará a **divisão** e o estoque ficará com 1 quilo, conforme a imagem a baixo:

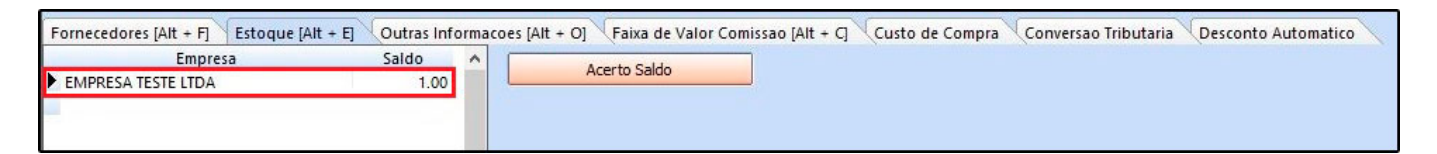

### **Código de Barras por Pacote**

O fator conversão pode ser utilizado também na configuração do código de barras por pacote, que são utilizados para quem trabalham com vendas de códigos específicos para pacotes, e que são convertidos em unidades.

Para entender melhor como funciona o processo de configuração acesse o link abaixo:

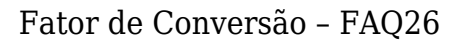

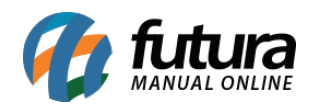

## [Controle de Código de Barras por Pacote – FAQ44](https://manual.futurasistemas.com.br/manual-do-sistema/controle-de-codigo-de-barras-por-pacote-faq-44/)

### **Movimentação dos produtos:**

A **entrada** dos produtos no estoque pode ser feita das seguintes formas:

- Importação do XML Compra
- Pedido de compra
- Entrada manual do estoque

E a **saída** dos produtos do estoque pode ser feita das seguintes formas:

- Pedido de vendas
- Emissão de nota fiscal eletrônica
- Saída manual do estoque

**Obs:** Vale lembrar que para importar o XML de compra no sistema, é necessário que a unidade de conversão do XML esteja idêntica ao cadastro dentro do sistema, ou seja, o fornecedor precisa enviar os produtos com a mesma unidade que foi comprada, desta forma o sistema fará corretamente a conversão dos produtos da Nota Fiscal para o estoque.

#### **Estoque Unificado**

#### **Caminho:** *Cadastros> Estoque > Estoque Unificado*

O fator de conversão pode ser utilizado também no estoque unificado, onde tem como função cadastrar produtos que terão o estoque controlado de forma única. Para mais informações acesse o link abaixo:

[Como Cadastrar Estoque Unificado? – FS25.2](http://manual.futurasistemas.com.br/manual-do-sistema/como-utilizar-o-cadastro-de-estoque-unificado-fs25-2/)

#### **Relatórios que constam fator de conversão:**

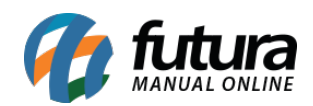

### **Caminho:** *Relatórios>Estoque>Saldos> Tipo: Estoque Atual Total Caixa*

O relatório de *Estoque Atual Caixa* possui três tipos de modelos, nele consta a relação dos produtos em estoque para quem trabalha com conversão de unidades, trazendo o total em unidades e embalagens.

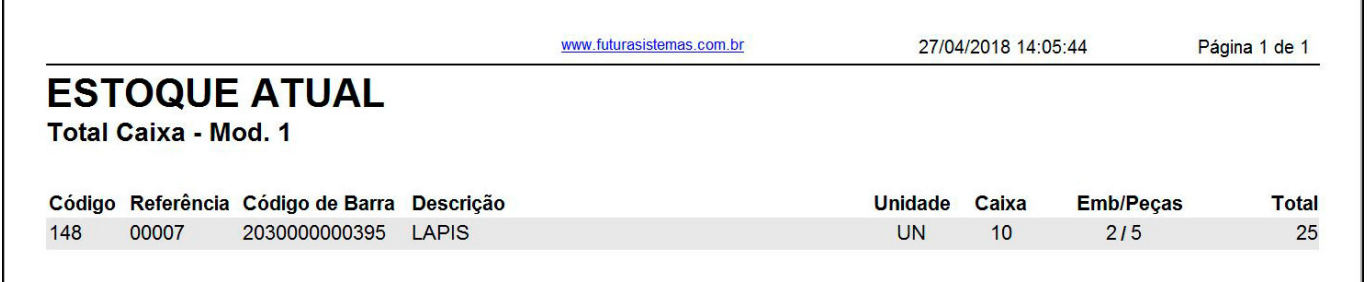

### **Caminho:** *Relatórios>Estoque>Saldos> Tipo: Estoque Atual por Especificação*

Este relatório exibe o estoque atual de todos os produtos cadastrados no sistema e agrupados por *Especificação*.

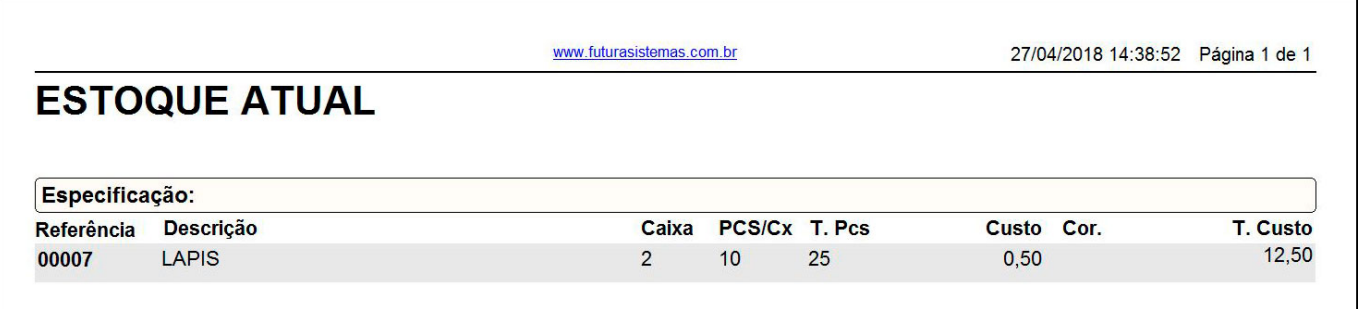

**Caminho:** *Relatórios>Estoque>Saldos> Tipo: Estoque Atual – Financeiro Totalizando por caixa*

Este relatório exibe a relação de estoque dos produtos cadastrados no sistema, de acordo com o fator de conversão.

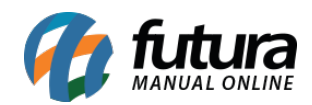

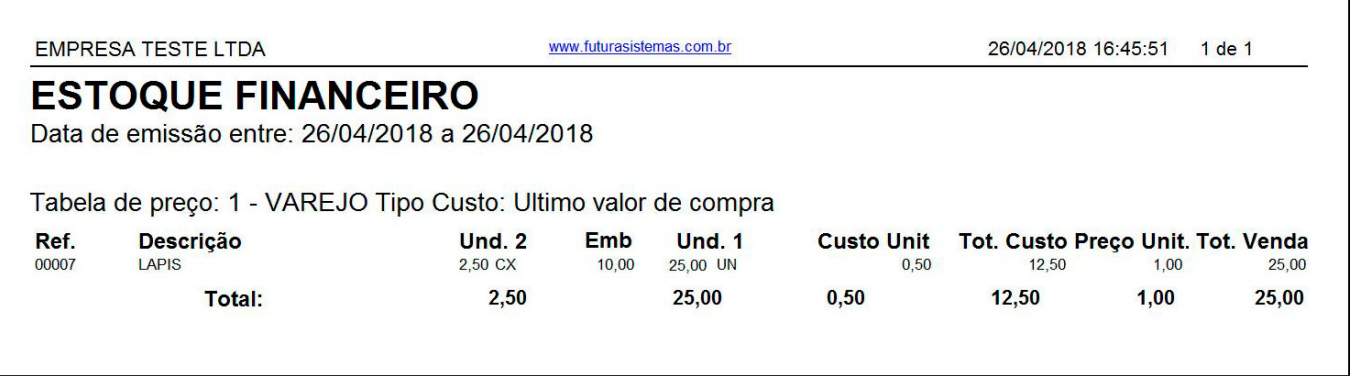

# **Caminho:** *Relatórios>Fiscal>Romaneio de Cargas*

Este relatório exibe os pedidos de vendas e notas fiscais emitidas por cliente. Trazendo as quantidades e unidades do produto.

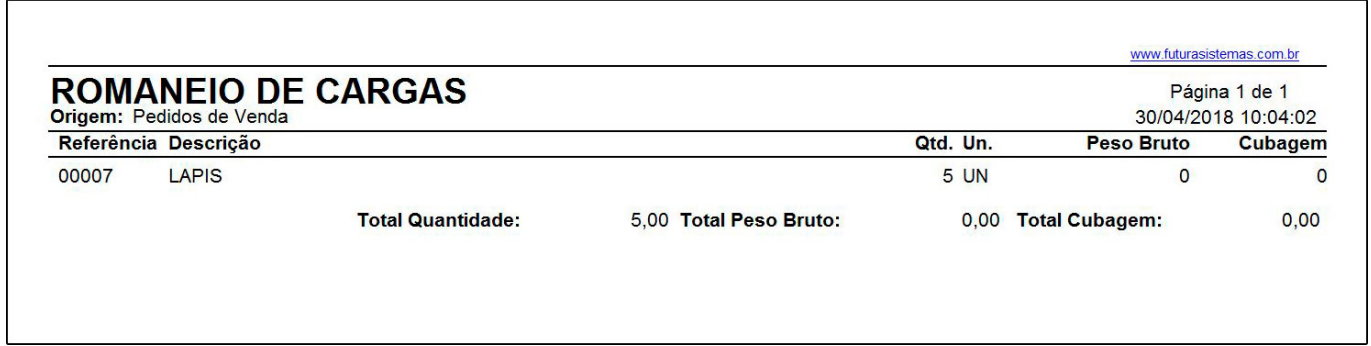